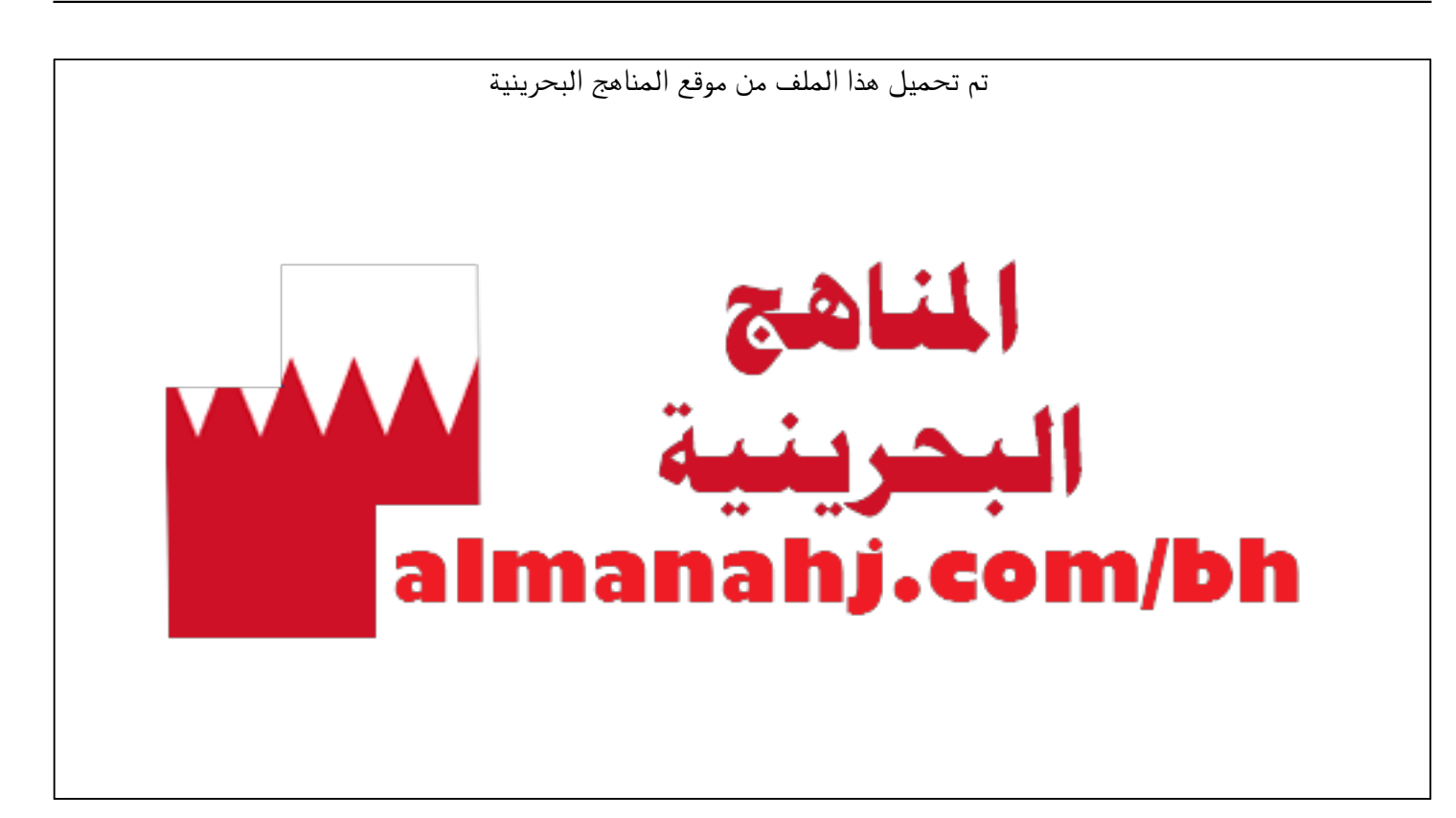

[\\*للحصول على أوراق عمل لجميع الصفوف وجميع المواد اضغط هنا](https://almanahj.com/bh) 

<https://almanahj.com/bh>

```
* للحصول على أوراق عمل لجميع مواد ملفات مدرسية اضغط هنا
```
<https://almanahj.com/bh/>

[\\* للحصول على جميع أوراق ملفات مدرسية في مادة منوعة ولجميع الفصول, اضغط هنا](https://almanahj.com/bh/other) 

<https://almanahj.com/bh/other>

[\\* للحصول على أوراق عمل لجميع مواد ملفات مدرسية في مادة منوعة الخاصة بـ الفصل الأول اضغط هنا](https://almanahj.com/bh/other1) 

<https://almanahj.com/bh/other1>

[\\* لتحميل كتب جميع المواد في جميع الفصول للـ ملفات مدرسية اضغط هنا](https://almanahj.com/bh/grade) 

<https://almanahj.com/bh/grade>

 [\\* لتحميل جميع ملفات المدرس ابتسام آل مسفر اضغط هنا](https://almanahj.com/bh/pages/search?teacher_name=ابتسام آل مسفر) 

 [للتحدث إلى بوت على تلغرام: اضغط هنا https//:t.me/almanahjbhbot](https://t.me/omcourse_bot)

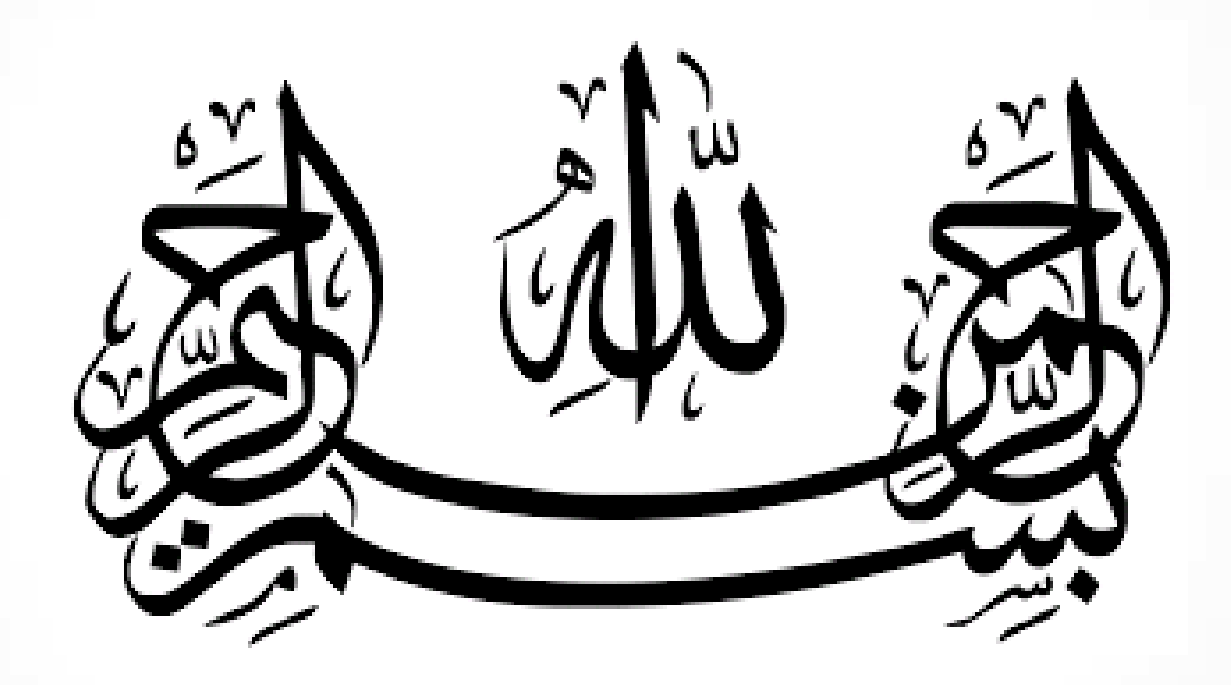

 ت كروسوف ما صة ي يا<br>يا ن م  $\overline{\mathbf{r}}$ S **لبرا**<br>ج صي ف ت رح مسحبيلى لمنصة مدكر وسوفت تيمز م ي شرح لقصيلى لمنصة مدكروسوفت تج **تي**<br>ا الة م ث ع بكر ا<br>ا م مة |<br>|<br>|<br>| مع ال اعراد للعلمة ر مسف بتسام آل  $\mathbf{r}$ آ ت وبتسام آل مسفر

# خطوات الدخول لمنصة مايكروسوفت تيمز

- بعد اعداد الدرس في منصبة مدرستي وحفظه تختار المعلمة ( تقديم درس افتراضي بوجود الطالبات)
- يقوم النظام بتبليغ الطالبات بالدرس الجديد كما ينقل النظام الحصـة لتطبيق Teamsاللبدء في الشرح من خلال النقر على رابط الدرس من صفحة الحصـة ولكن هذي الطريقة متعلقة بسر عة النت وسر عة الدخول على منصنة مدرستي التي تعاني من ضغط شَديد.

ننتقل للطريقة التالية و هي استخدام الكود.

- بعد التسجيل في منصــة مدرستي والتسجيل في منصــة مايكروسوفت تيمز يتم اختيار مجموعات في منصـة اTeamsولكل مجموعة يوجد كود خاص تقوم المعلمة بنسخ الكود وارساله من خلال التواصل المجتمعي تختار المعلمة ارسال رساله للصف الخاص بها ثم نقوم الطالبة بكتابة الكود في خانة (انضمام )موجودة لدى الطالبة في يُصتTeamsانخاصت بها
	- تشرح المعلمة الدرس من خلال منصبة ميكروسوفت تيمز الموجودة على سطح المكتب دون الرجوع لمنصـة مدرستي وبذلك نتلافى مشكلة تعليق منصـة مدرستي.

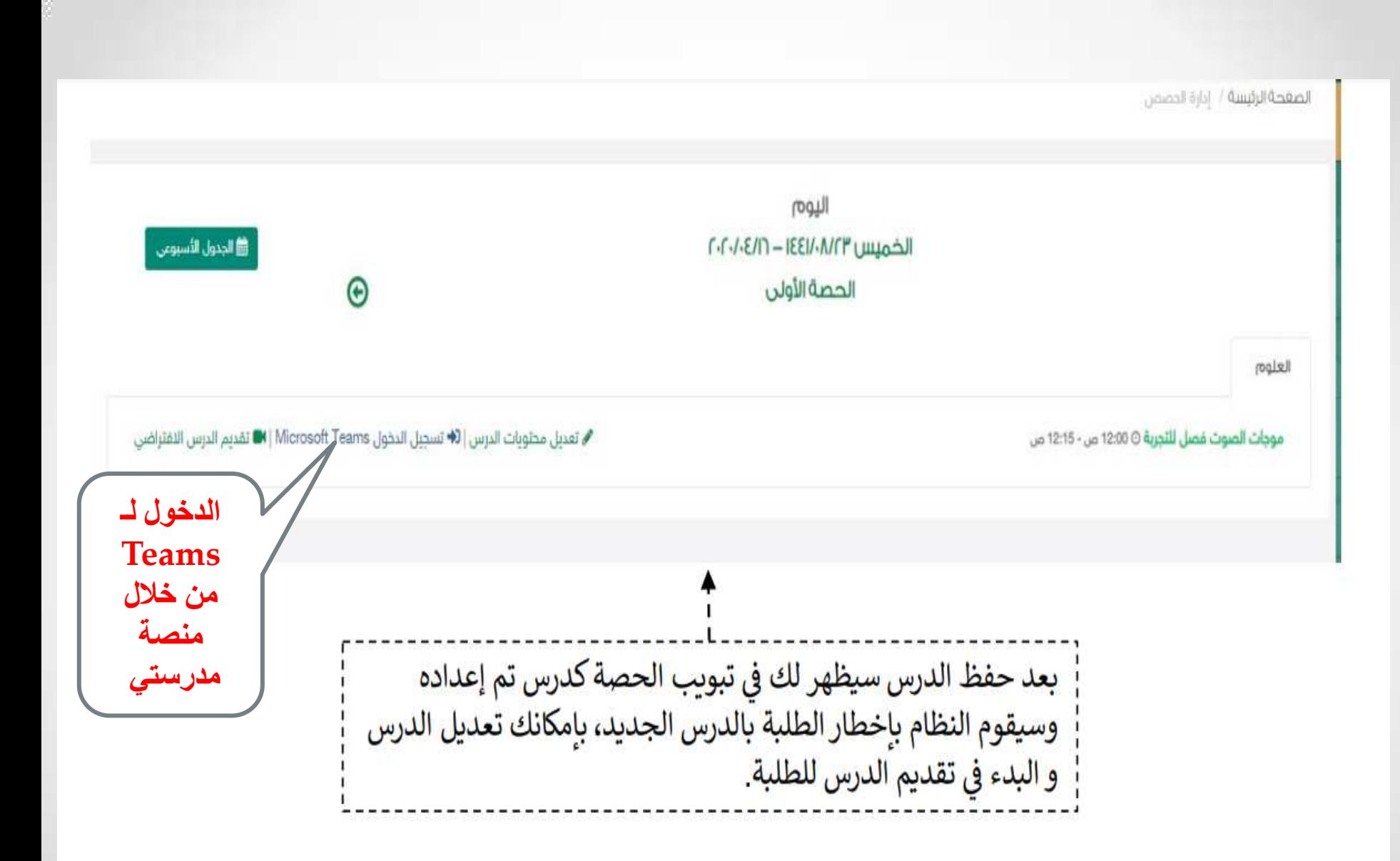

#### **Microsoft Teams**

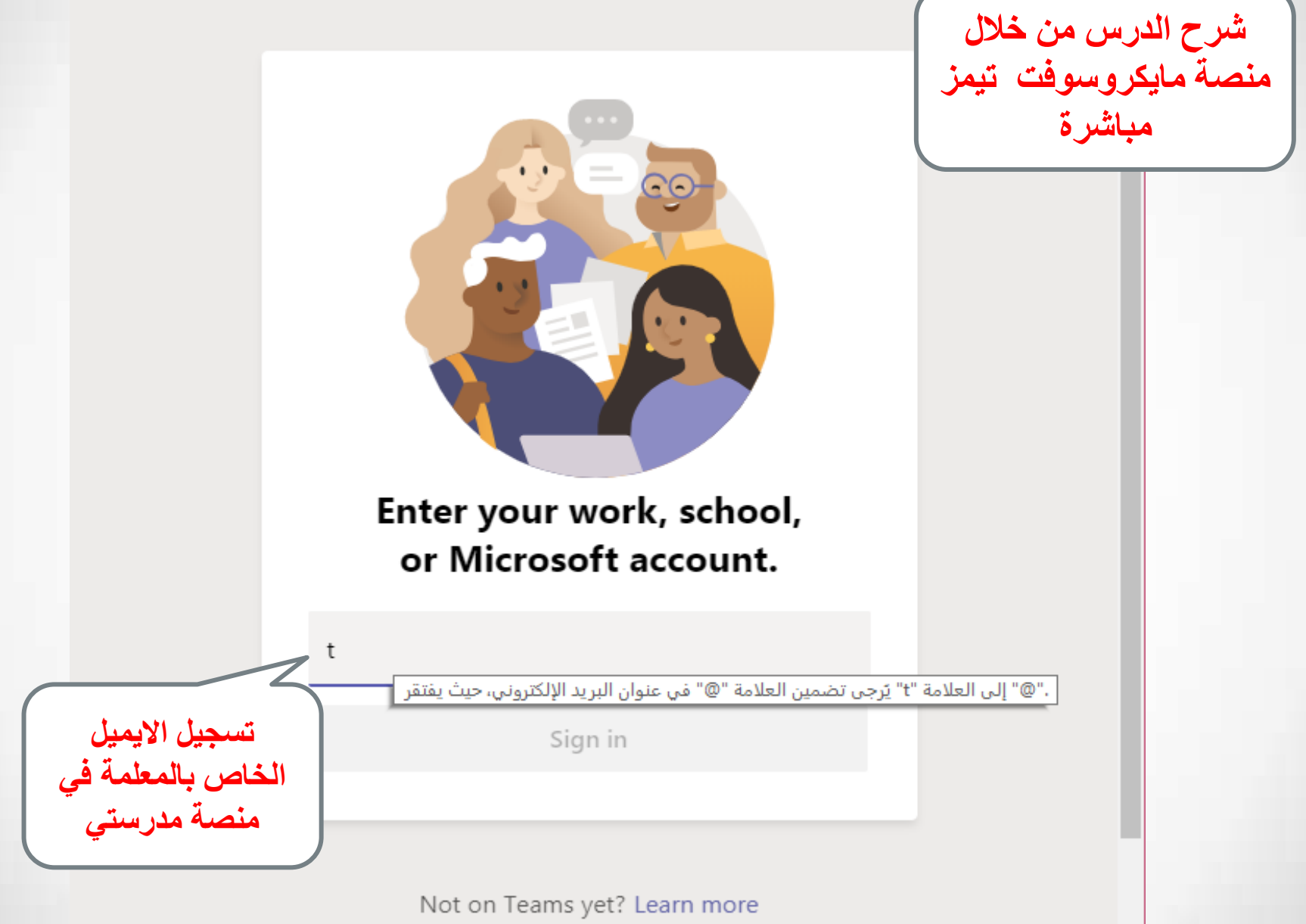

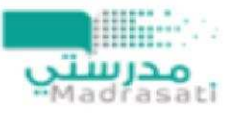

 $t6$ @mkhg.moe.gov.sa

# أدخل كلمة المرور

كلمة المرور

 $\bullet$ 

نسيت كلمة المرور

تسجيل الدخول باستخدام حساب آخر

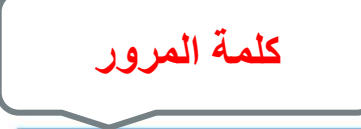

تسجيل الدخول

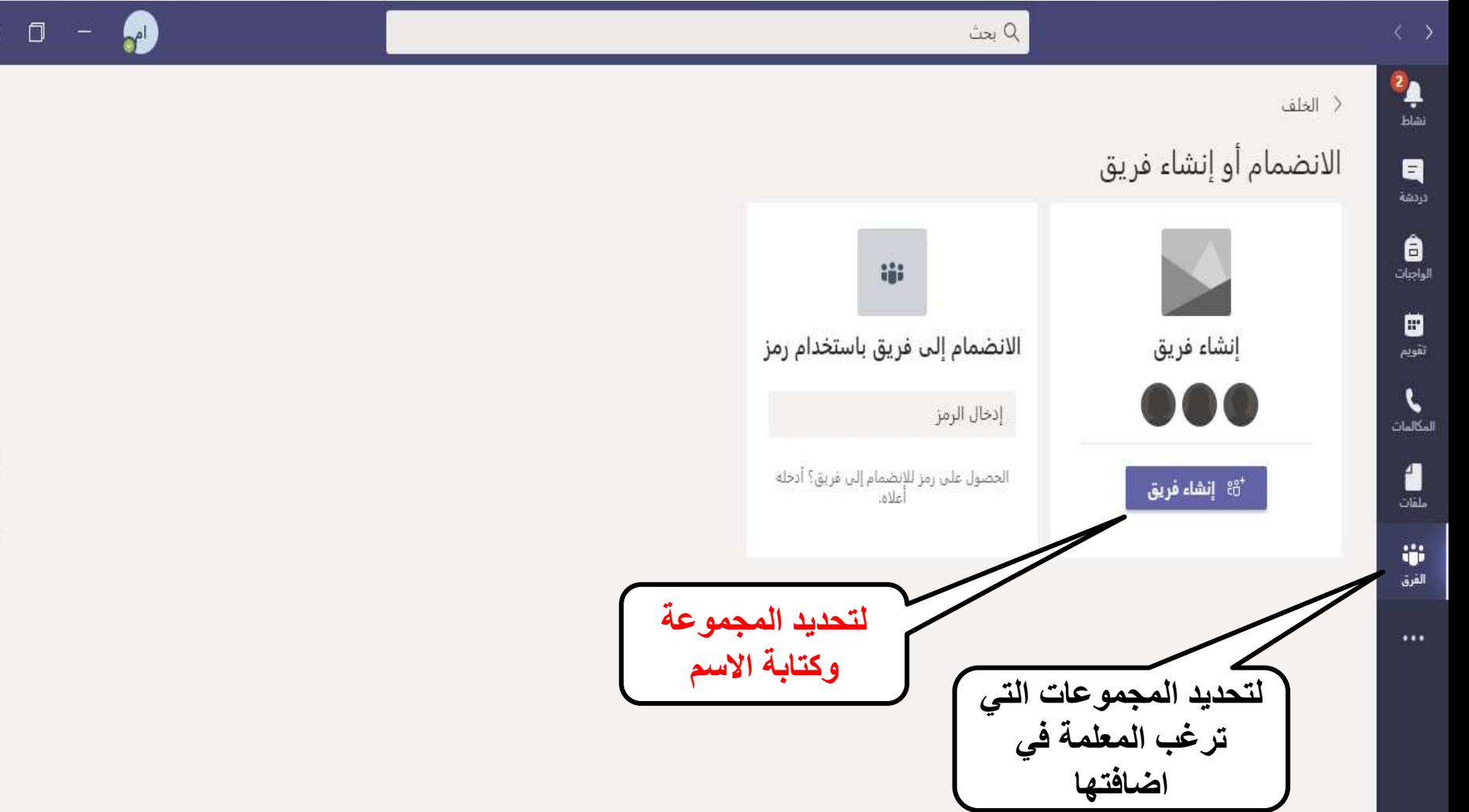

 $\mathbf \Xi$ 

÷

O

 $\overline{Q}$ 

 $\boldsymbol{\epsilon}$ 

 $\mathbf{B}^{\dagger}$ 

B

تحديد نوع

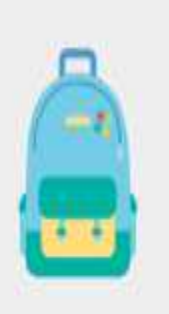

صف مناقشات، مشاريع المجموعات، تعيينات

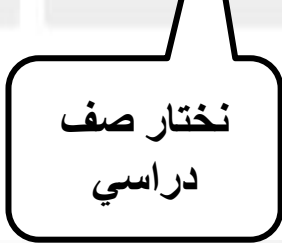

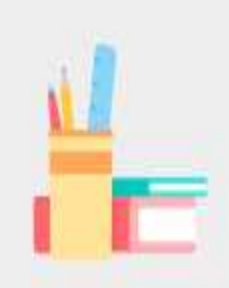

المجتمع التعليمي الاحترافي (PLC) مجموعة عمل المعلم

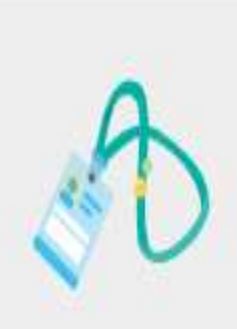

فريق العمل إدارة المؤسسة التعليمية وتطويرها

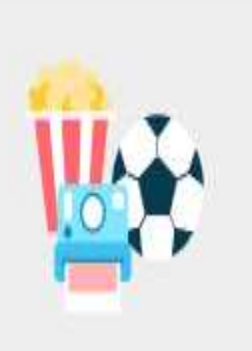

أخرى أندية، مجموعات الدراسة، بعد أنشطة المؤسسة التعليمية

إلغاء

### إنشاء الفريق الخاص بك

المدرسون هم مالكو فرق الفئة والطلاب المشتركون كأعضاء، يسمح لك كل فريق فئة بإنشاء الواجبات والاختبارات وتسجيل ملاحظات الطلاب ومنح الطلاب مساحة خاصة للملاحظات في "دفتر ملاحظات الصفوف".

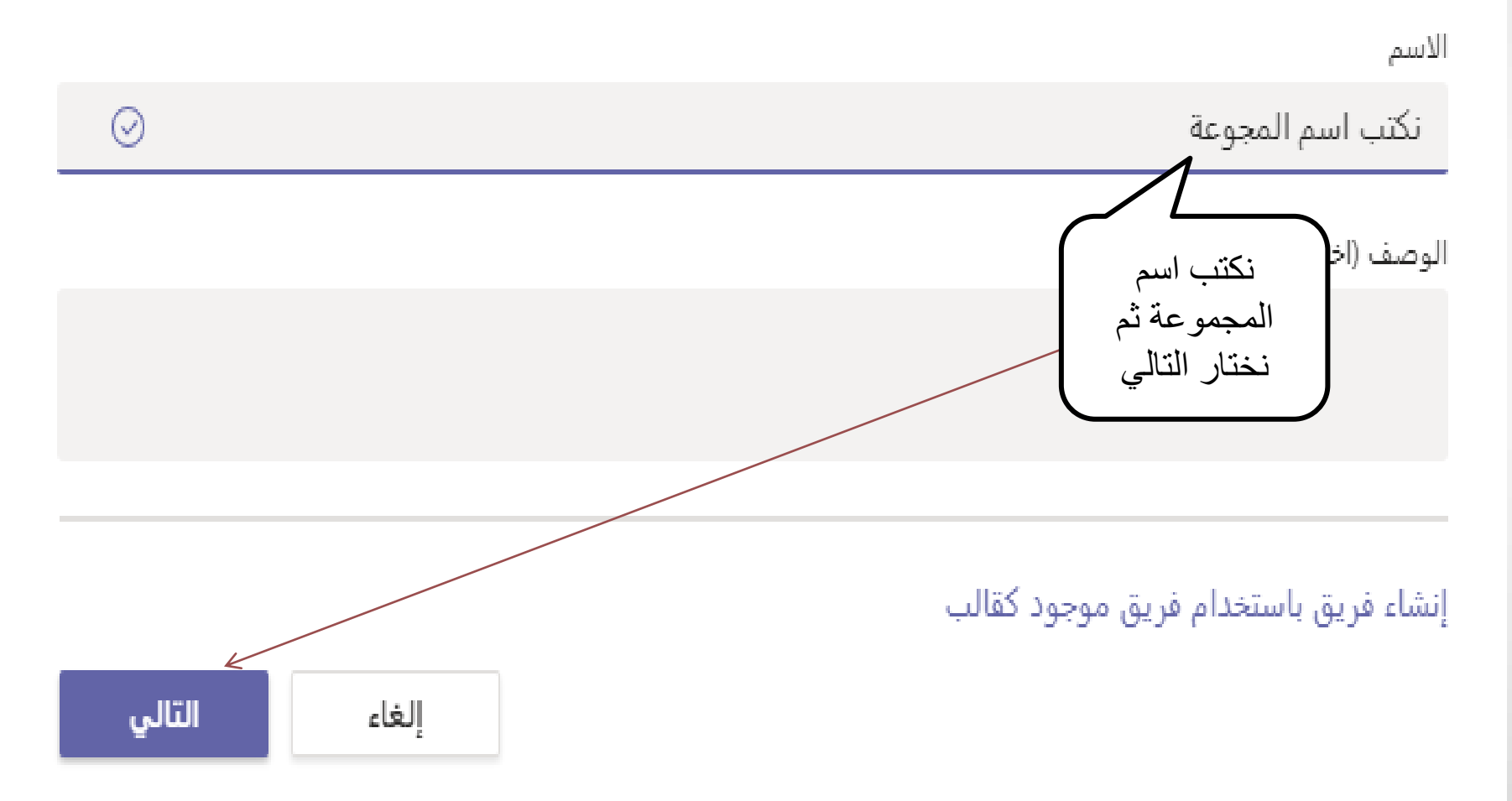

## إضافة أشخاص إلى نكتب اسم المجوعة

المدرسون الطلاب

البحث عن طلاب

ابدأ في كتابة اسم لاختيار مجموعة، أو قائمة توزيع، أو شخص في مدرستك.

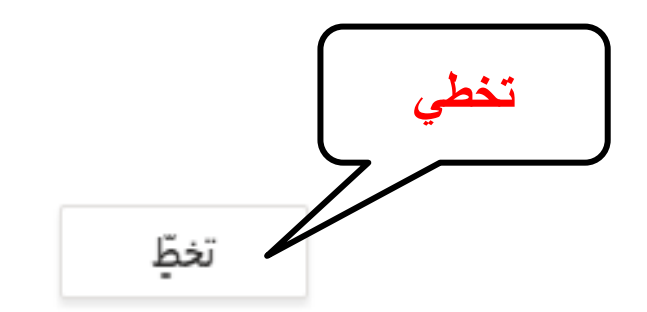

إضافة

 $\bullet$ 

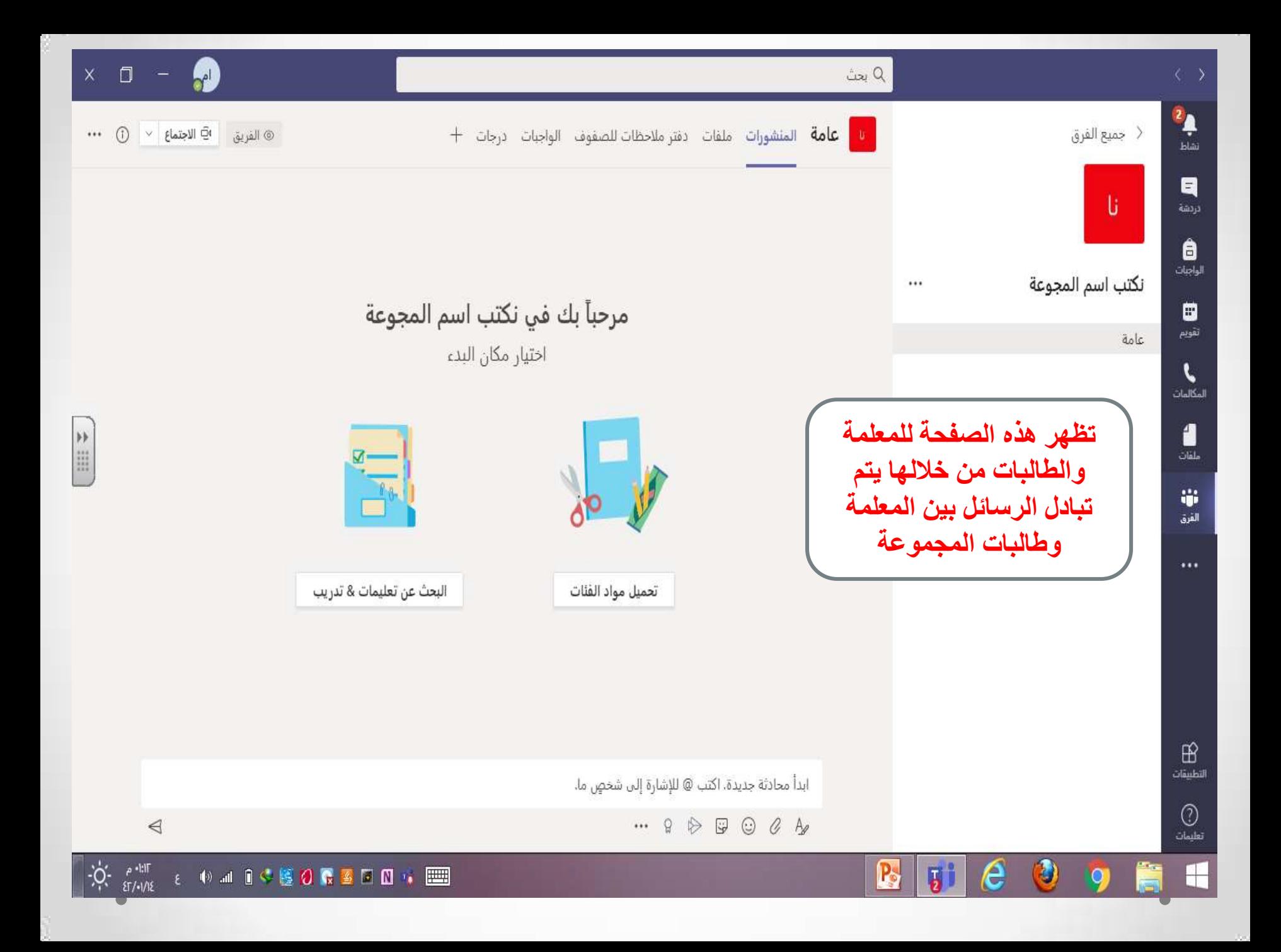

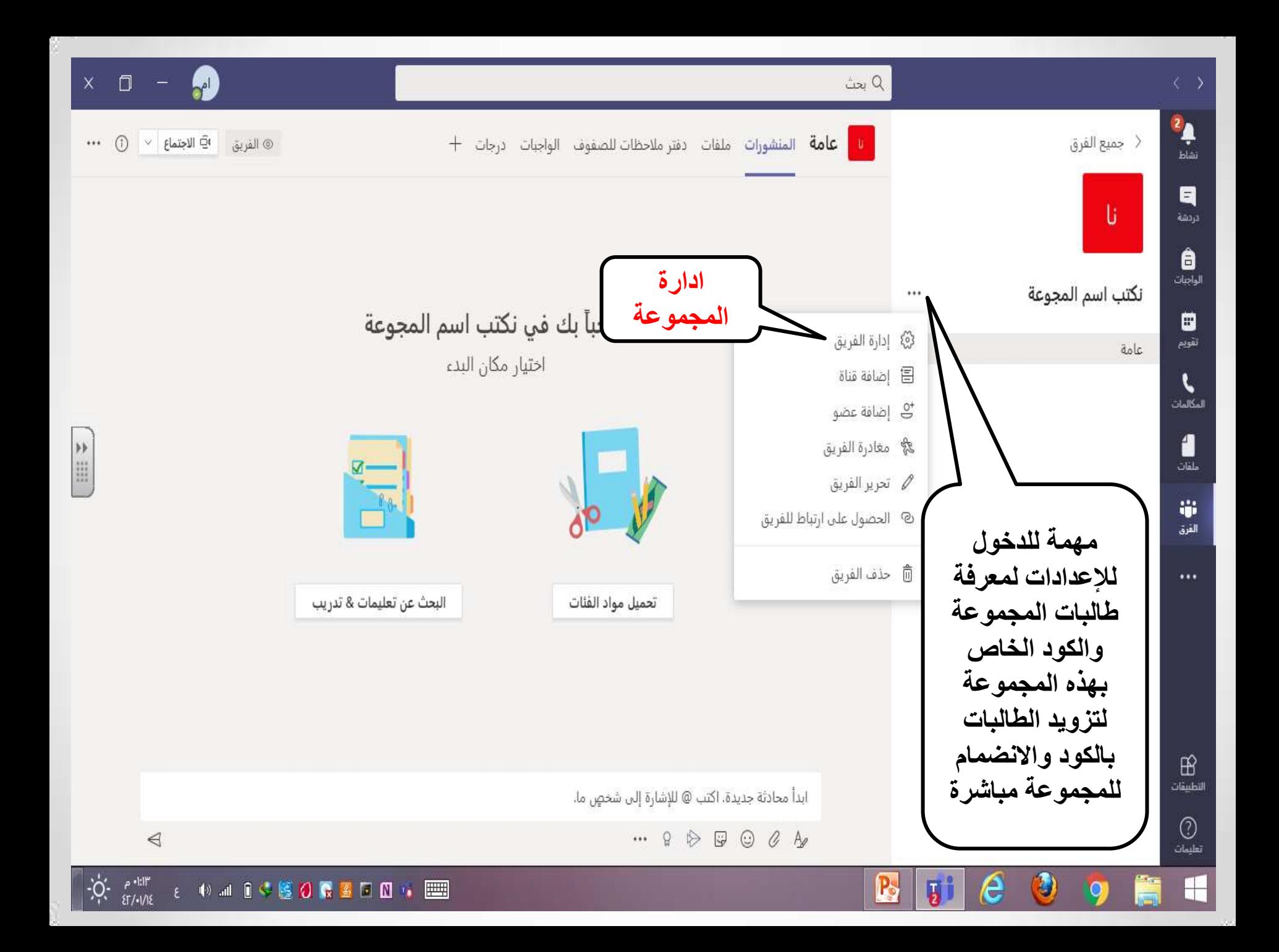

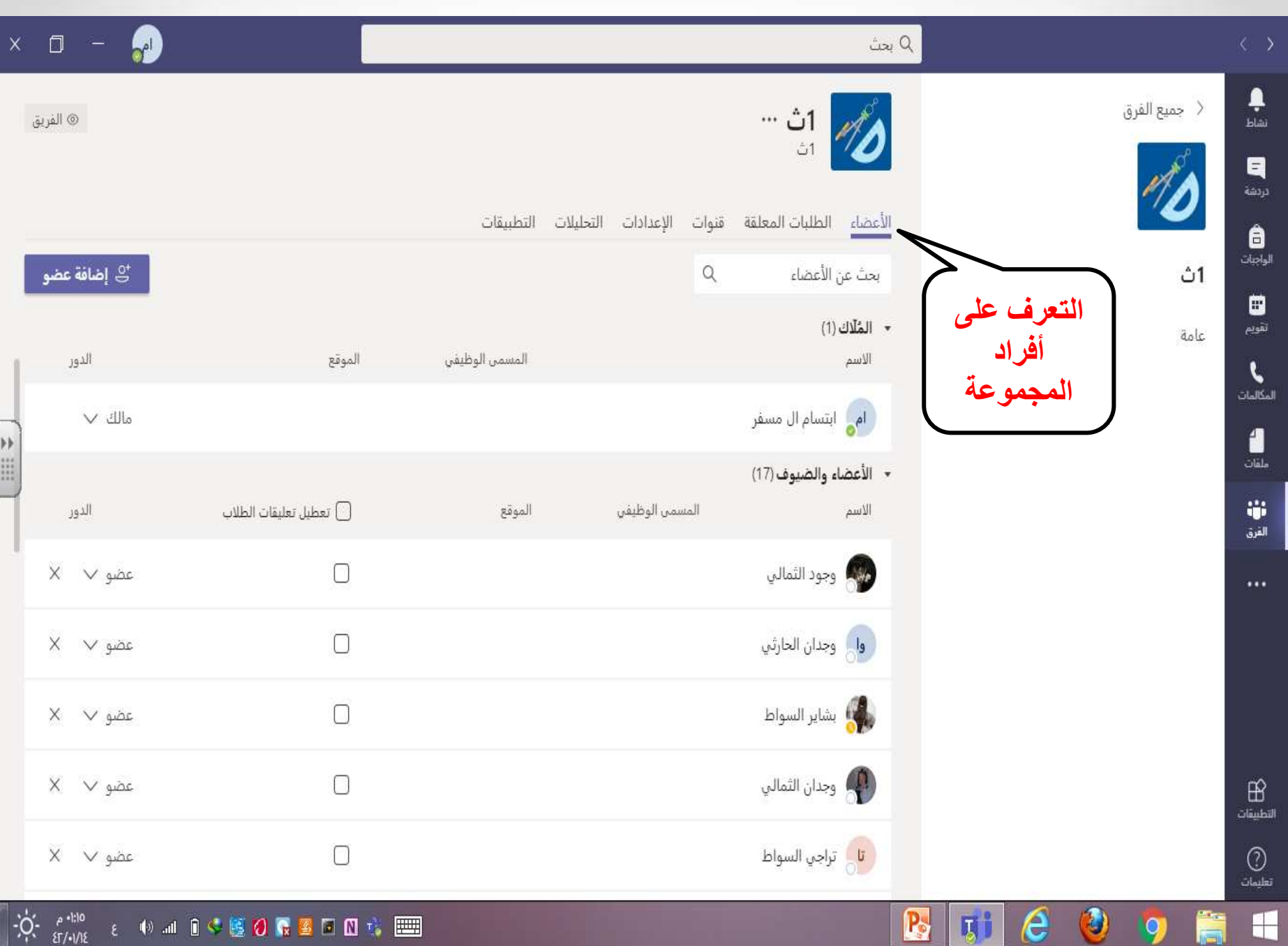

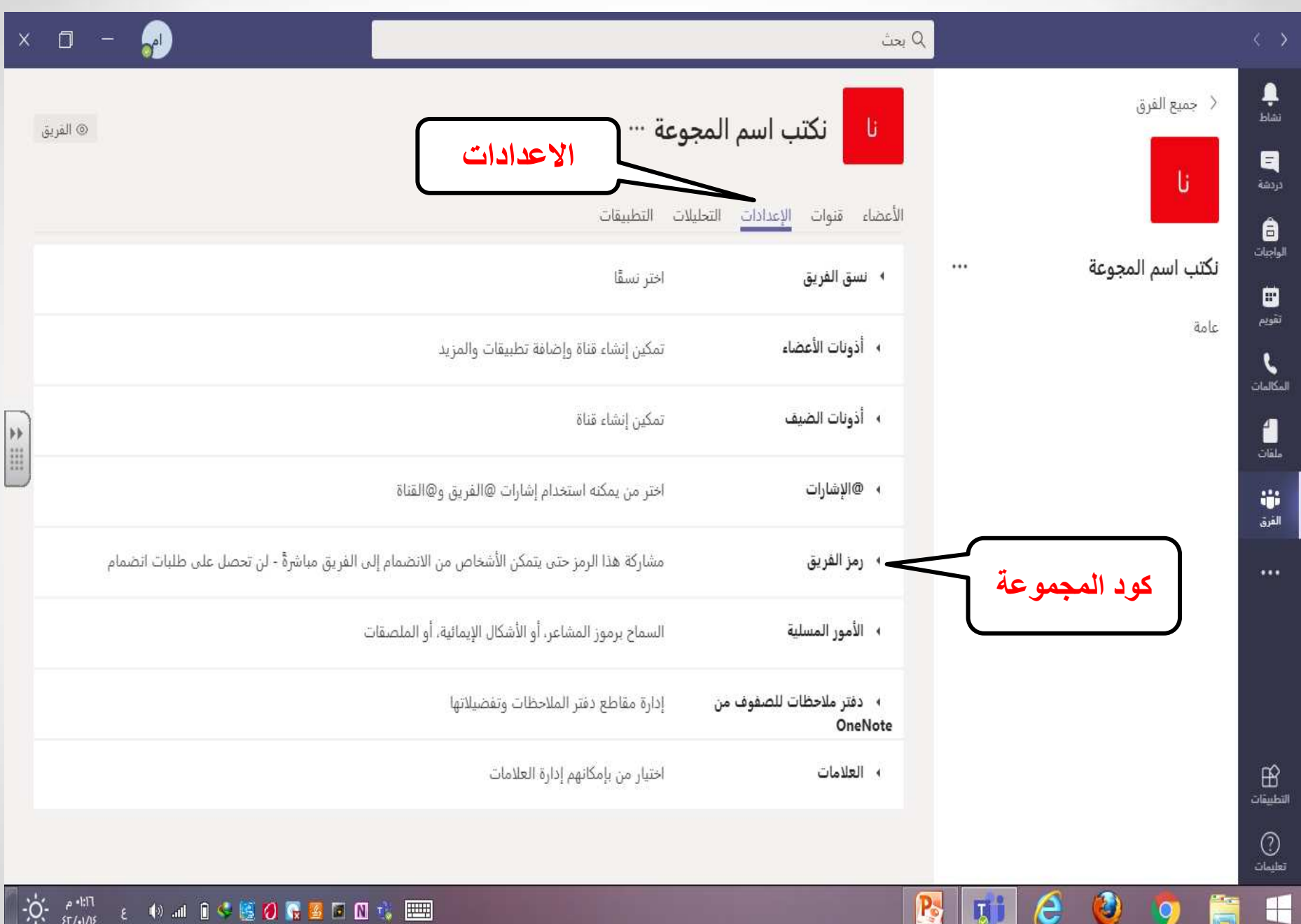

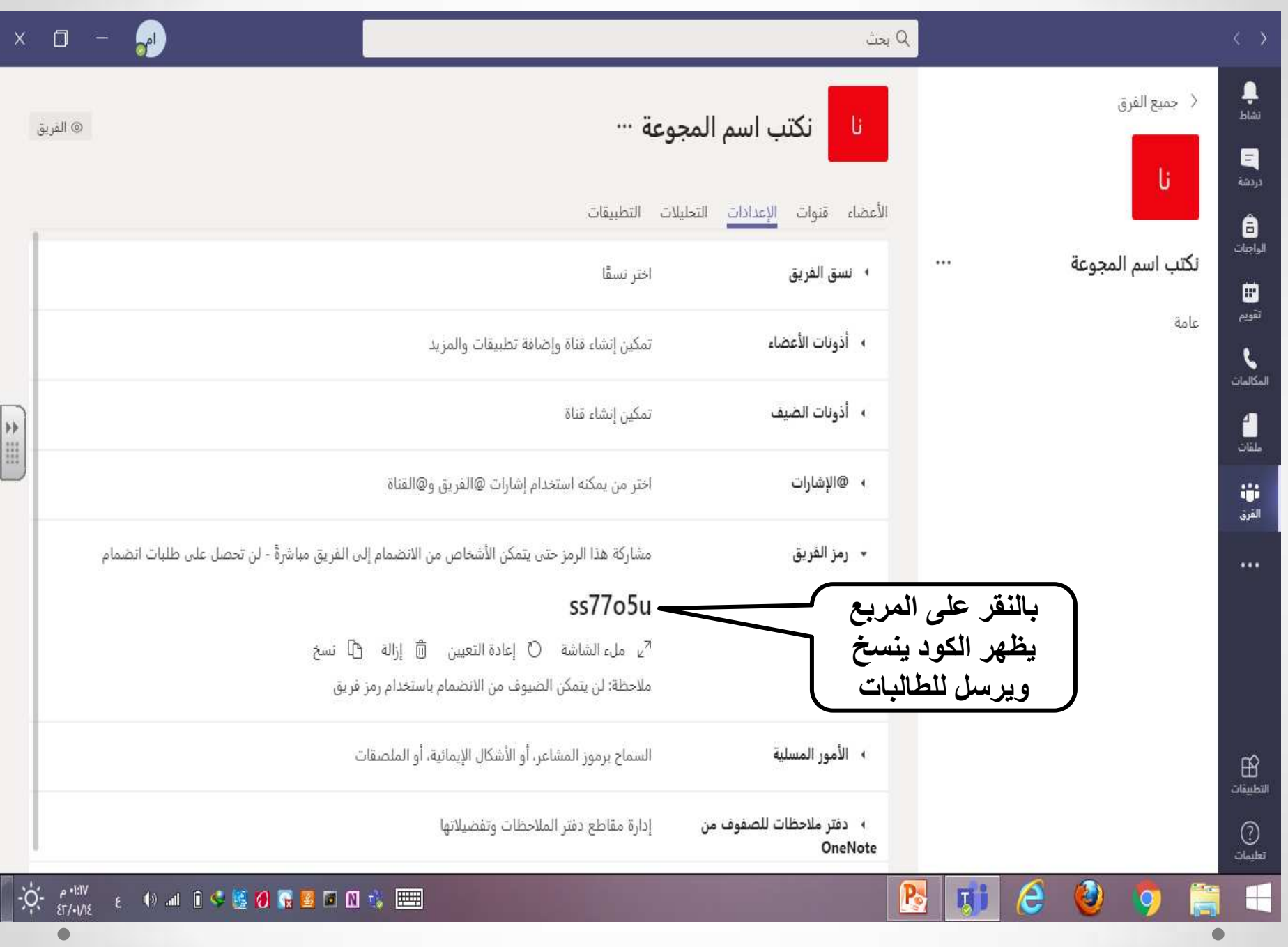

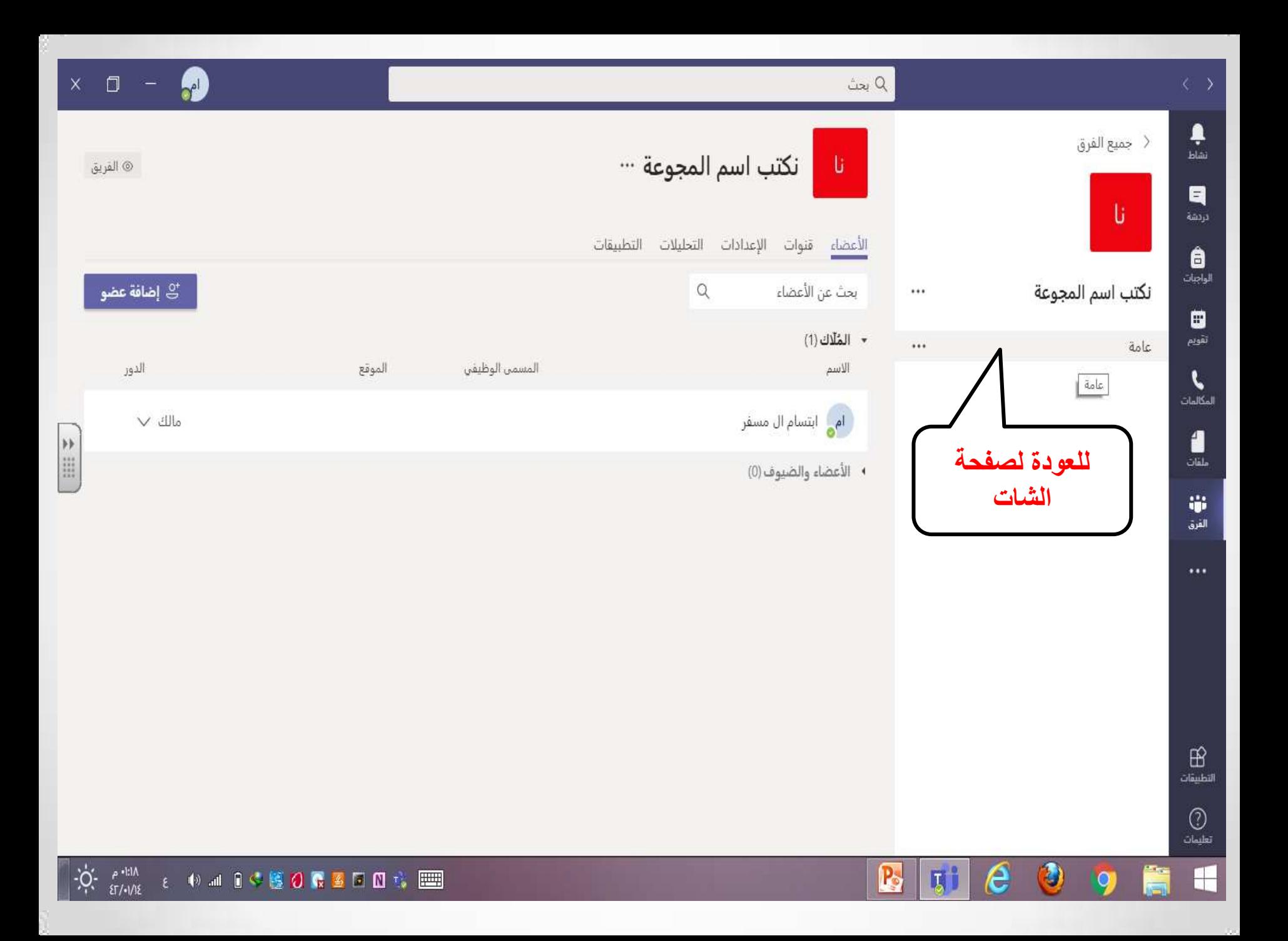

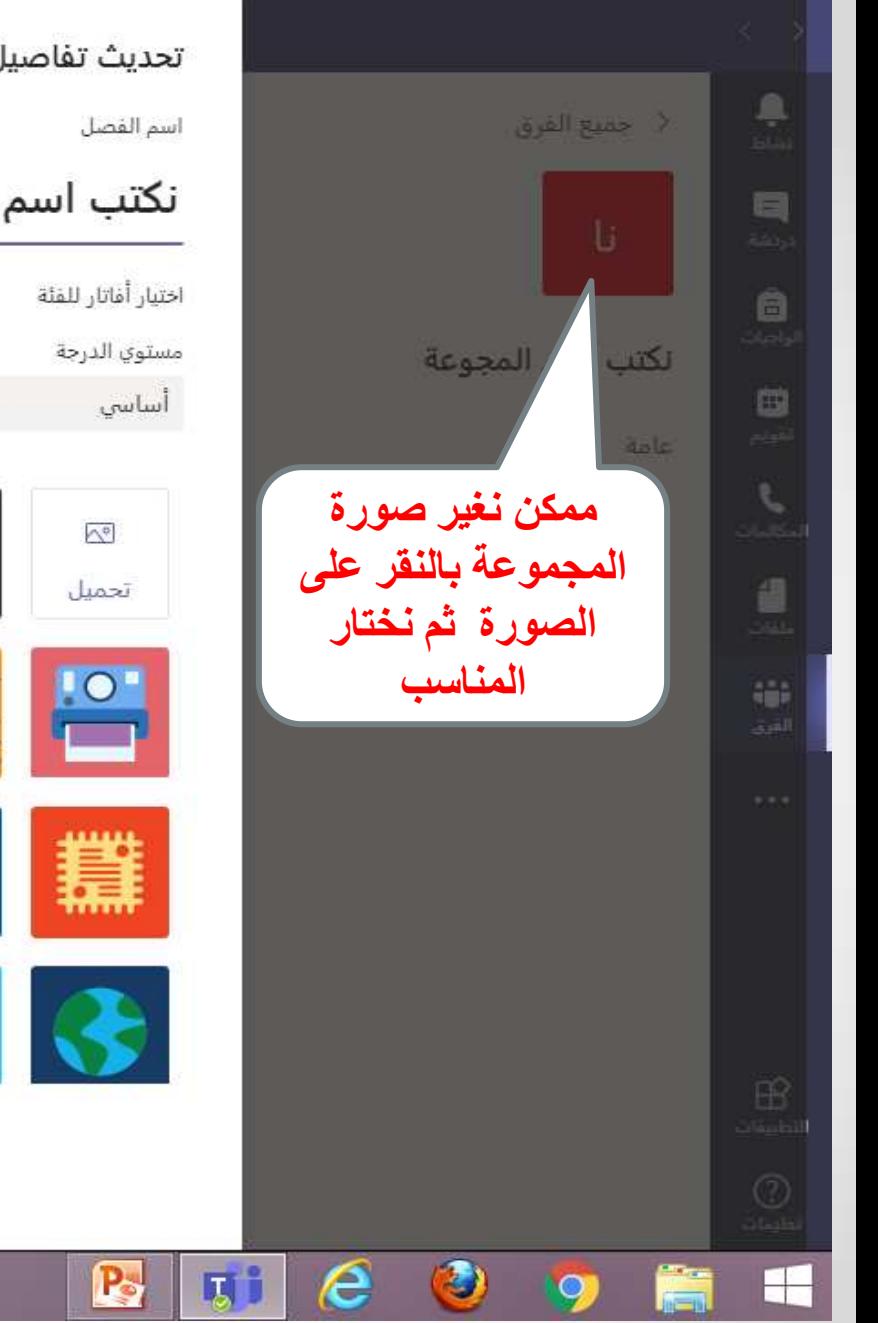

 $\bullet$ 

تحديث تفاصيل نكتب اسم المجوعة الفصل

نكتب اسم المجوعة

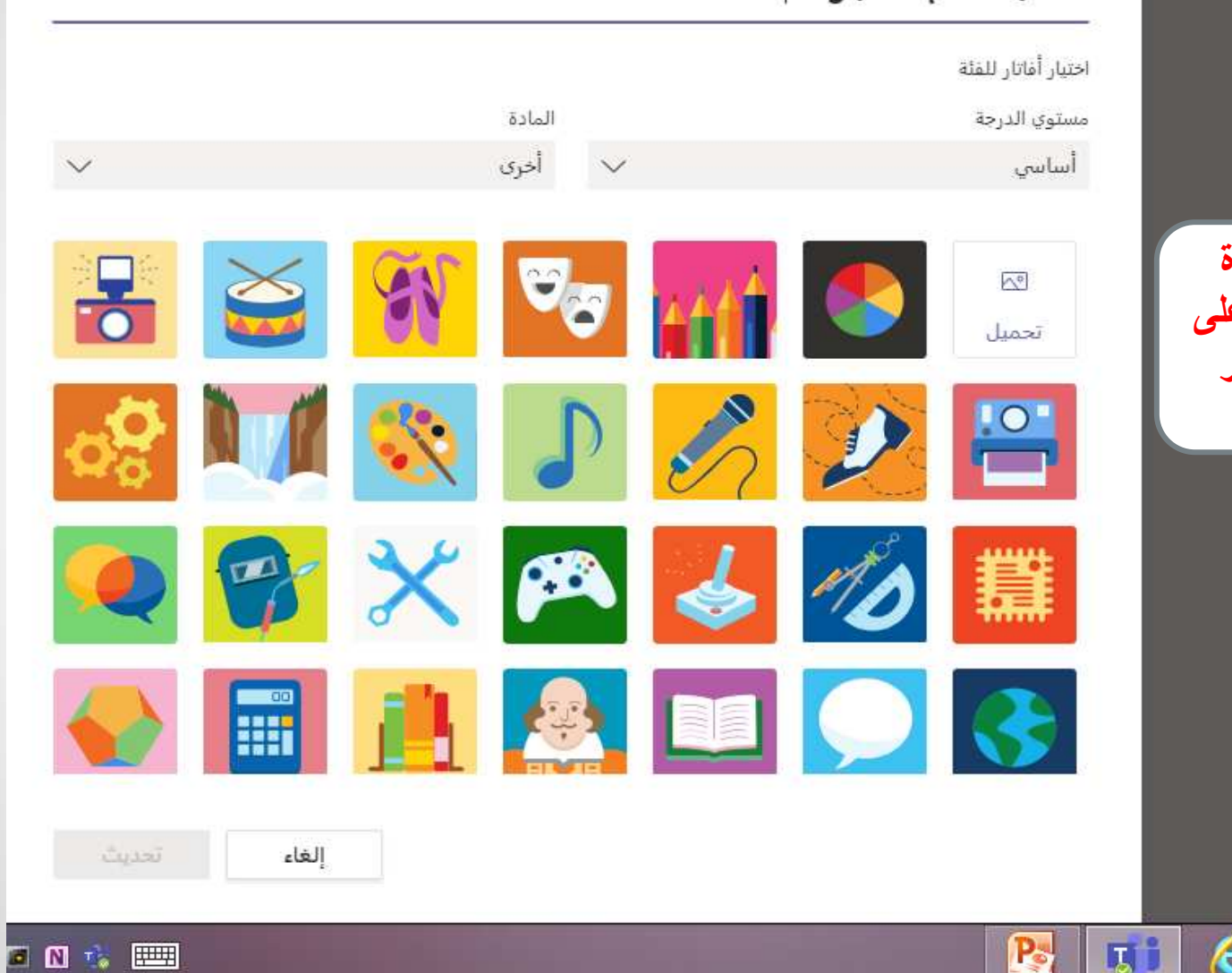

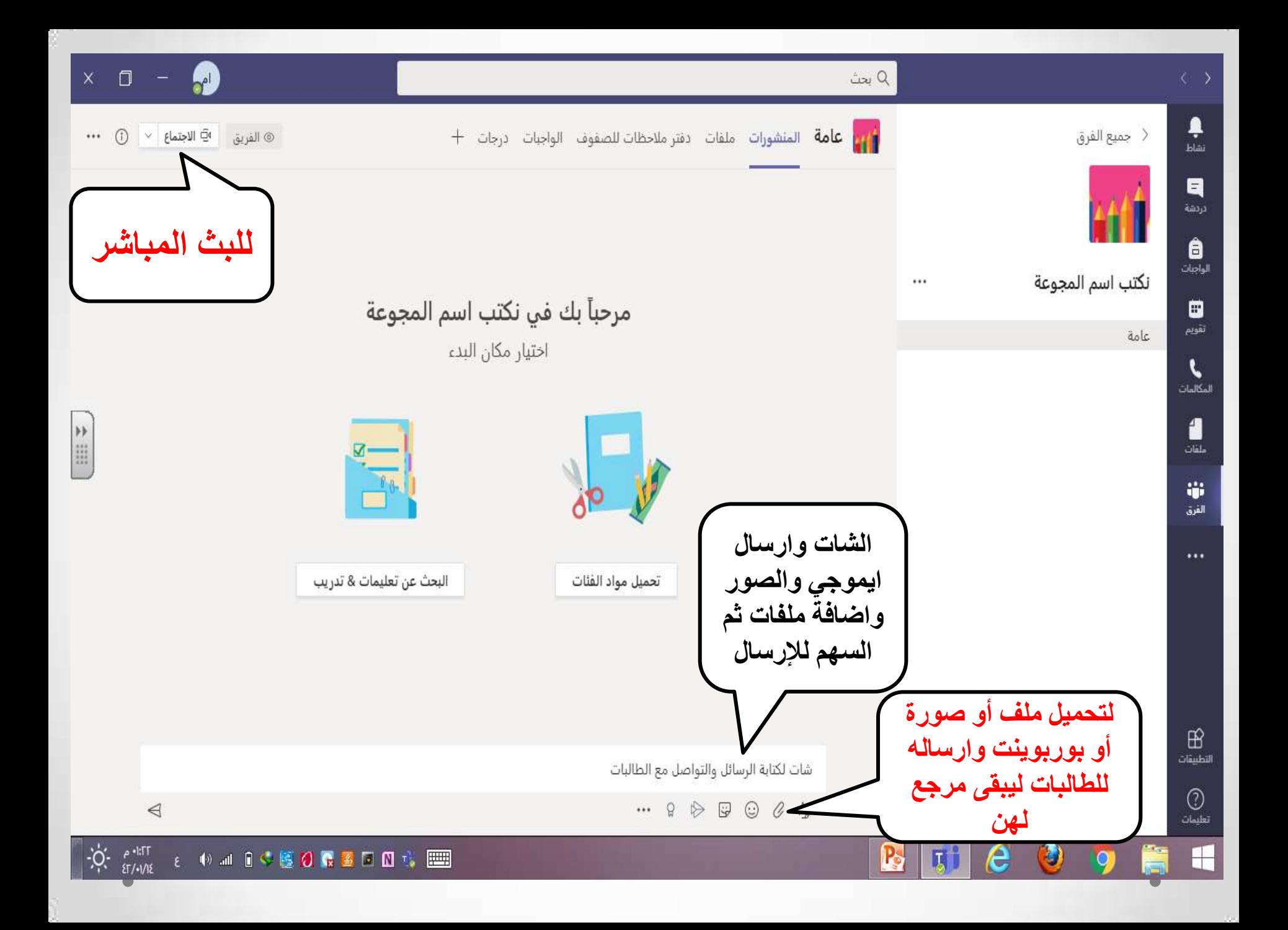

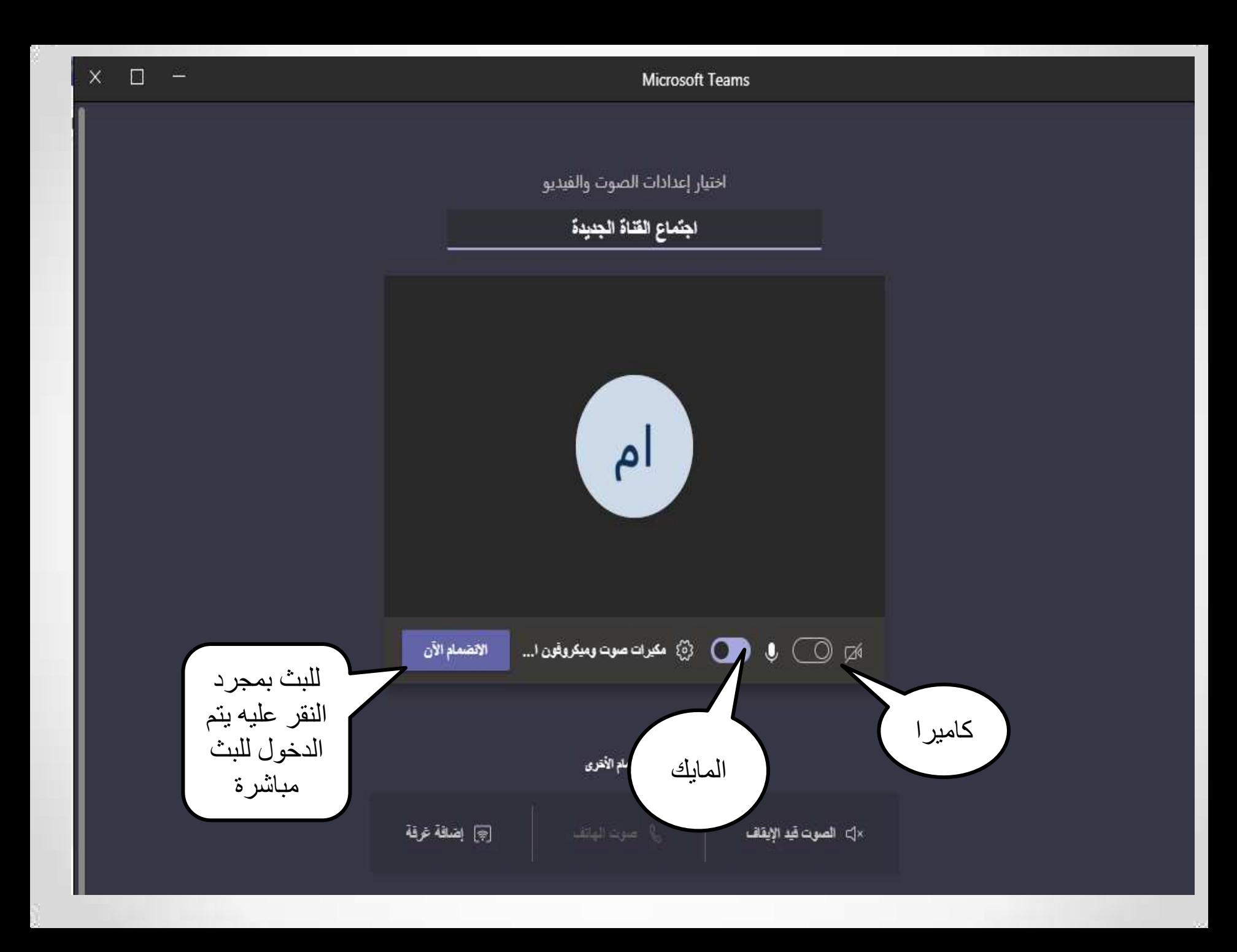

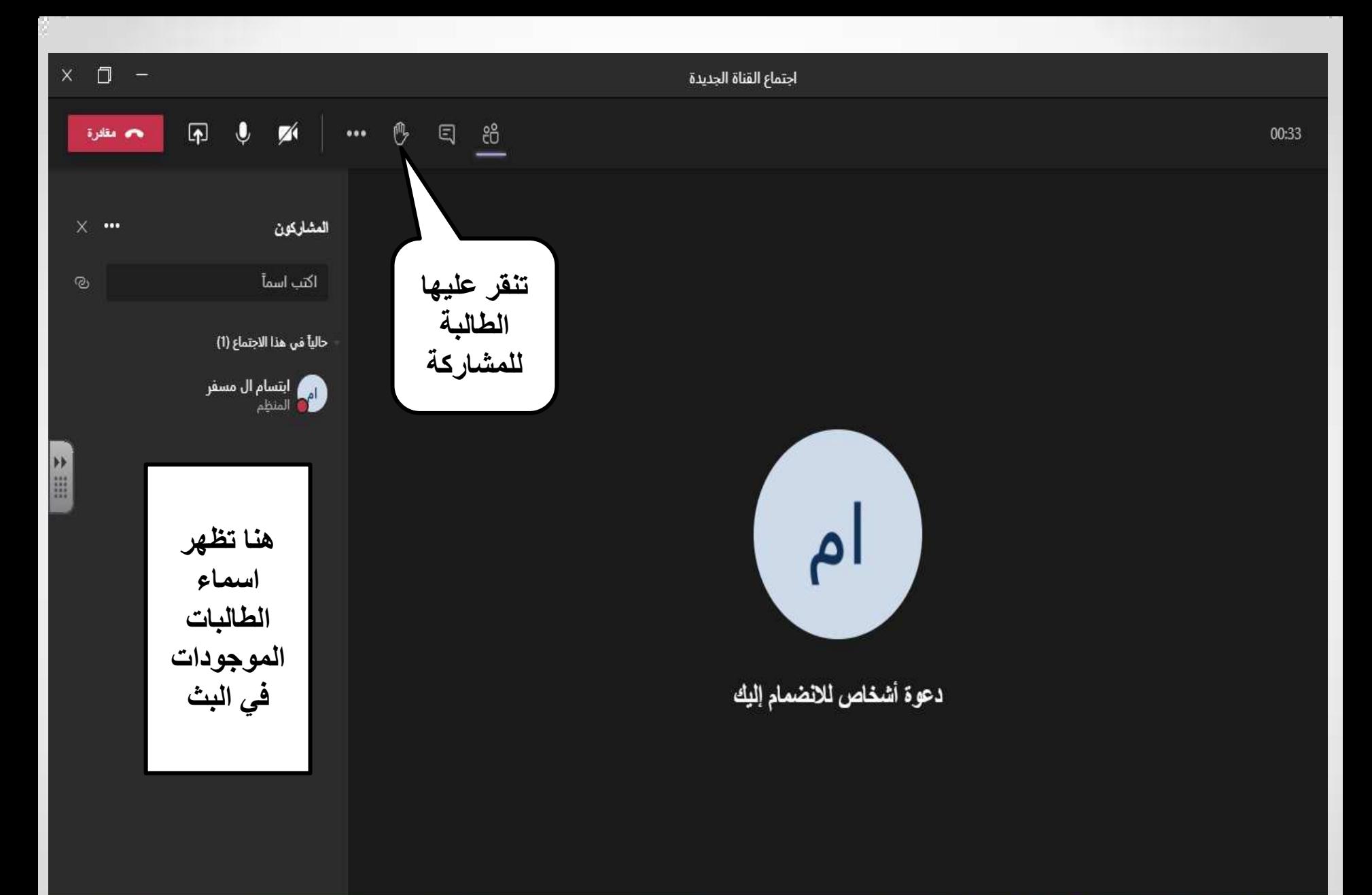

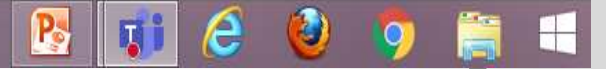

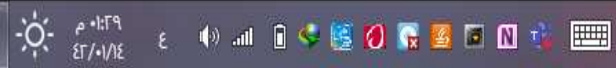

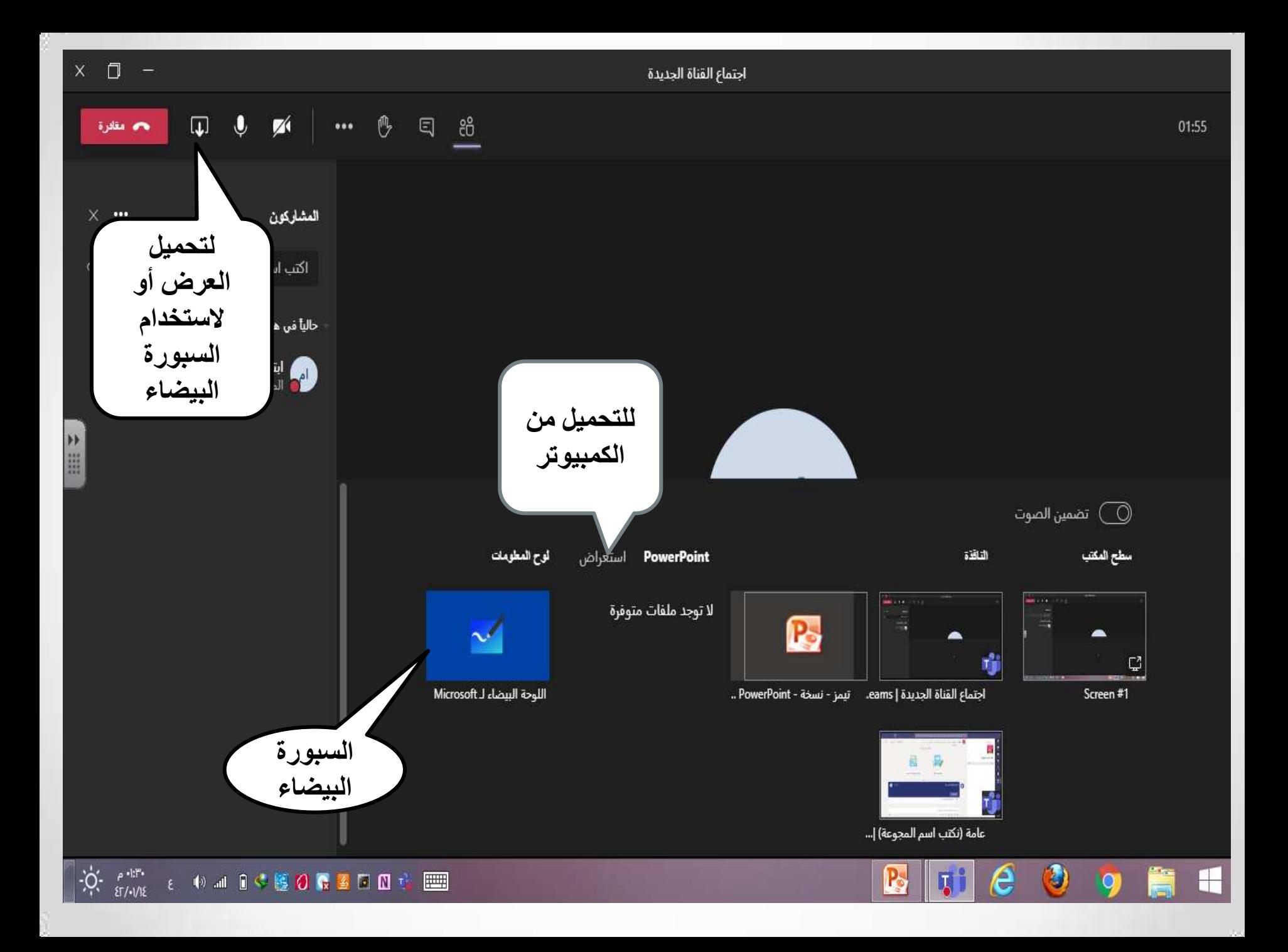

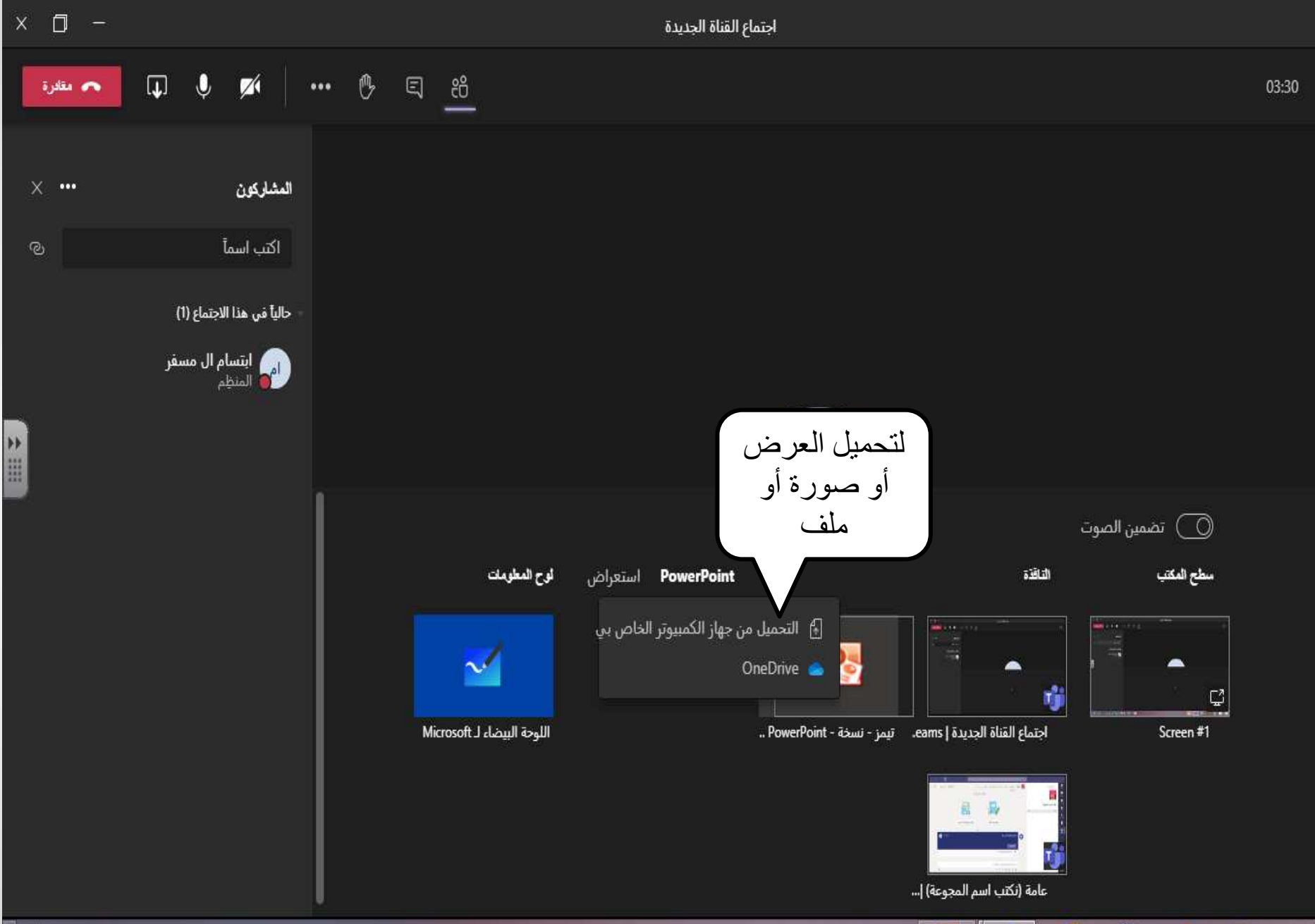

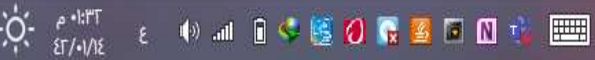

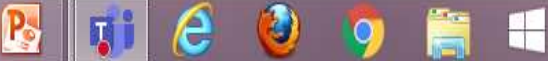

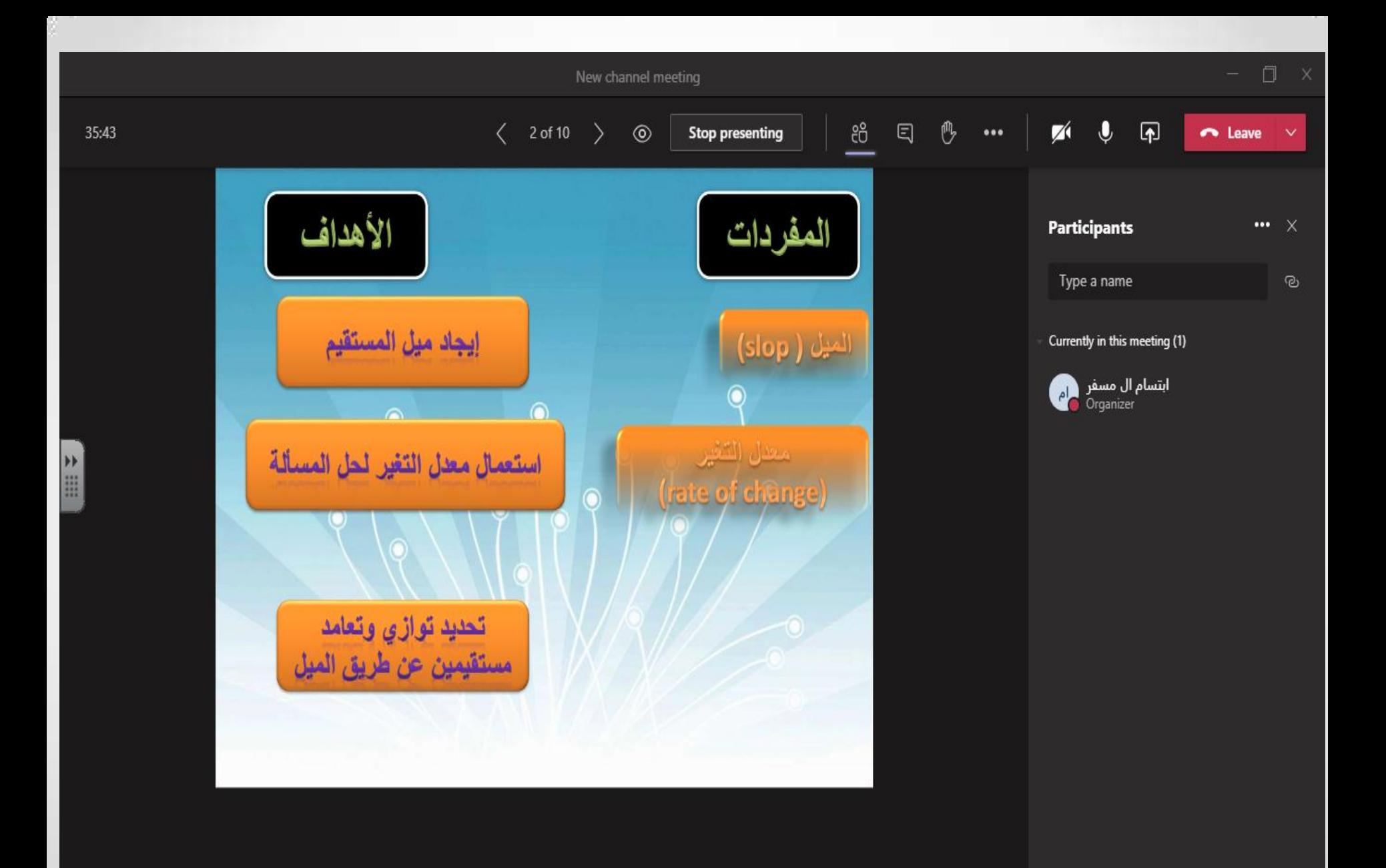

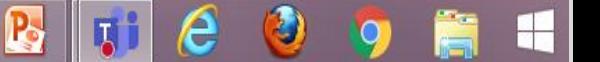

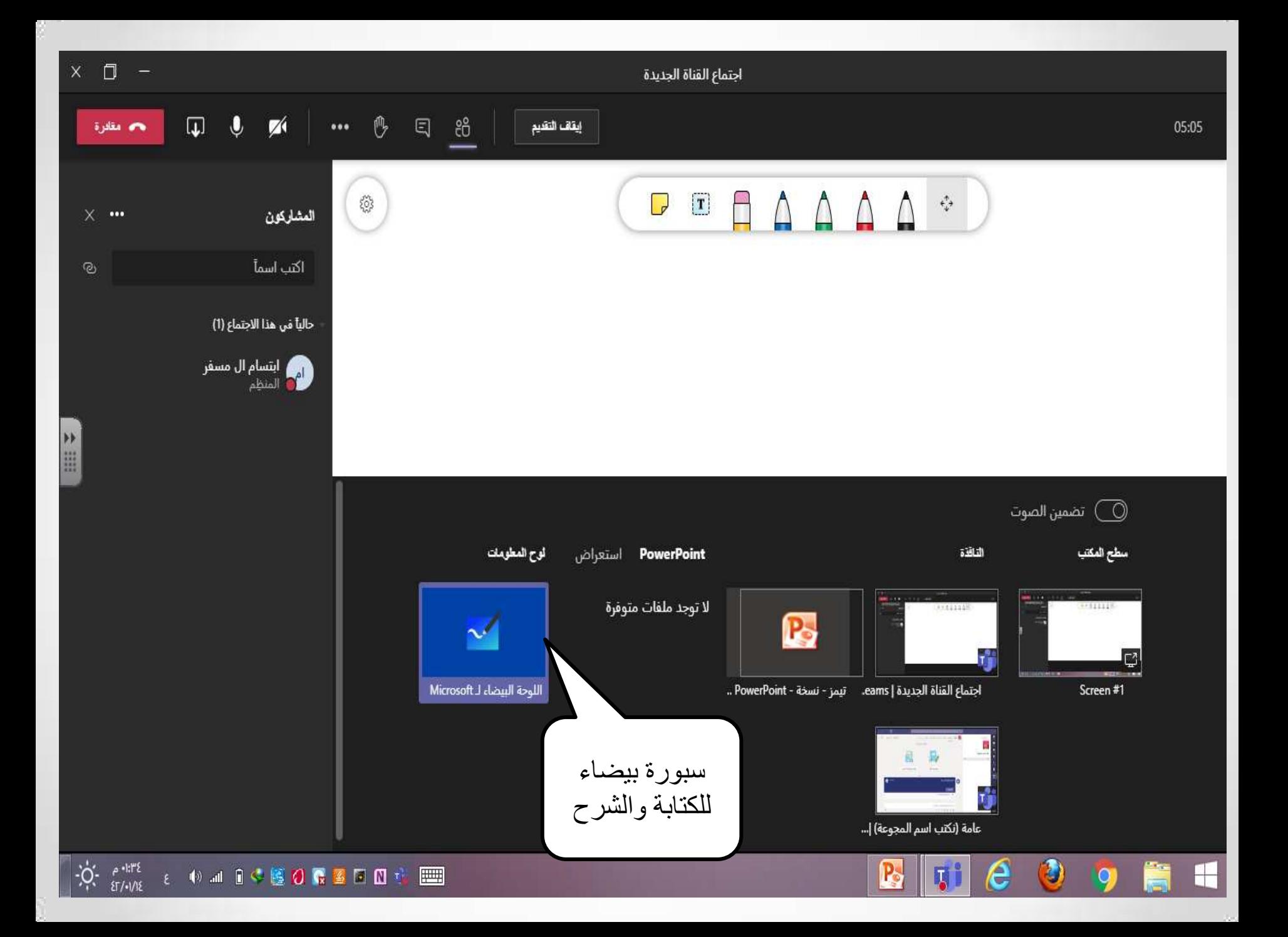

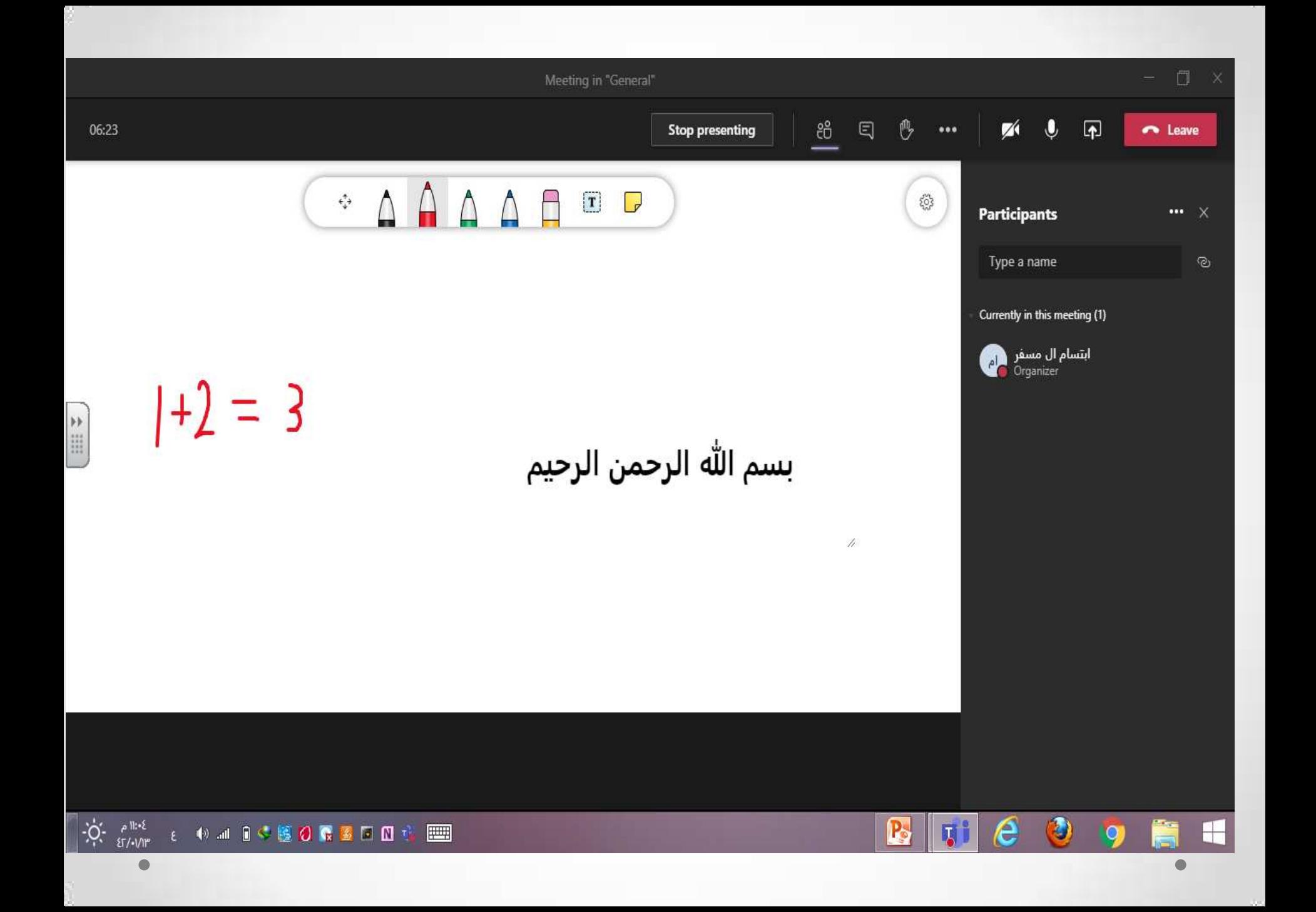

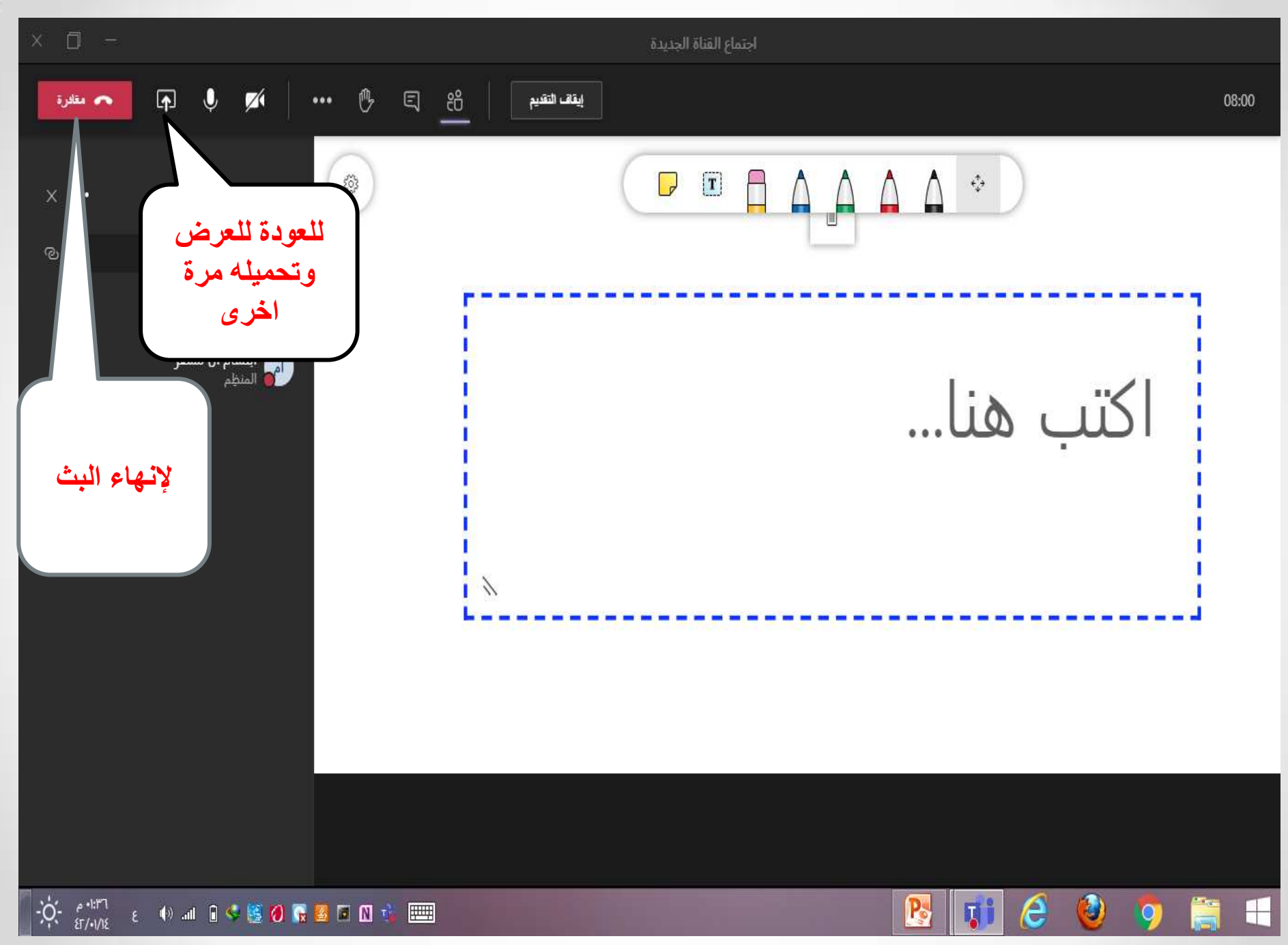

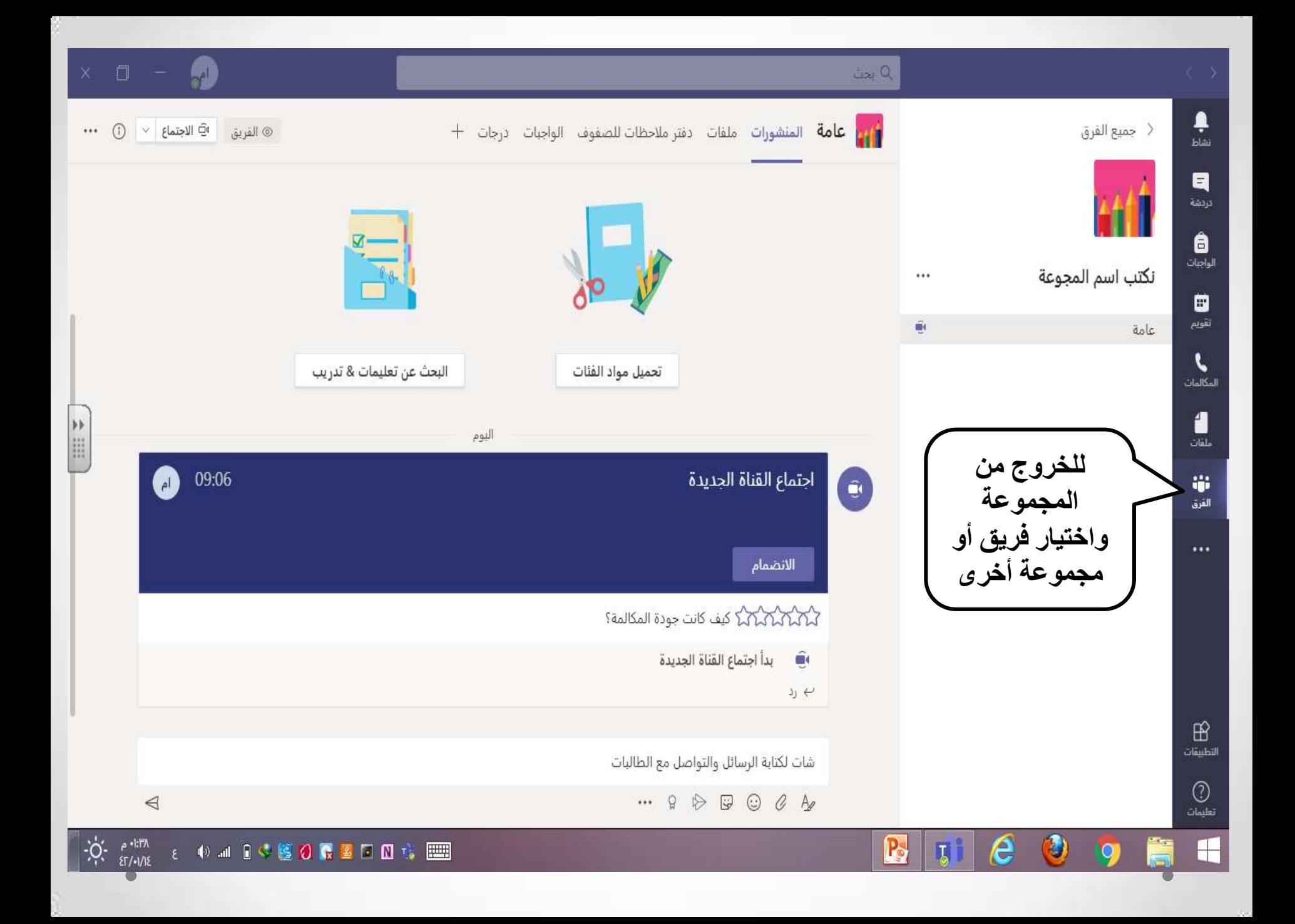

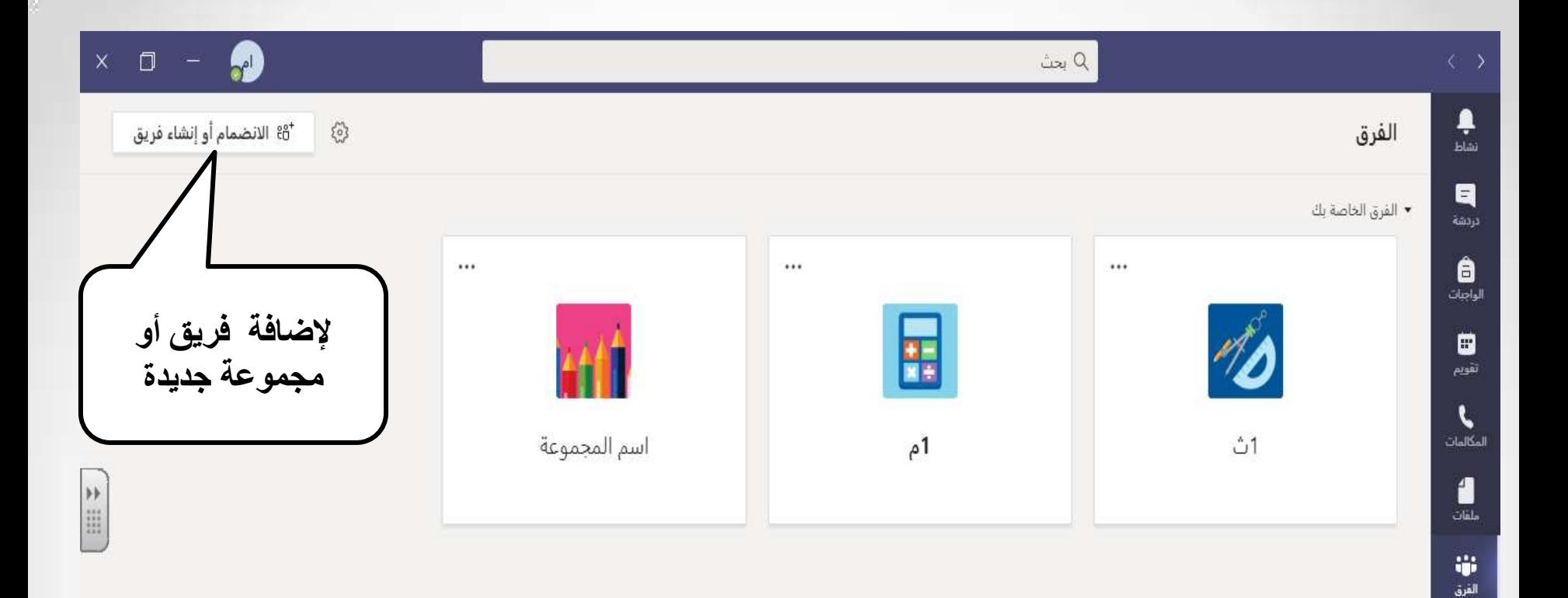

 $\phi$ 

 $\bullet$ 

Ps

可

 $\boldsymbol{\epsilon}$ 

 $\cdots$ 

 $\boxplus$ التطبيقات

 $\bigcirc$ تعليمات

 $\boxplus$ 

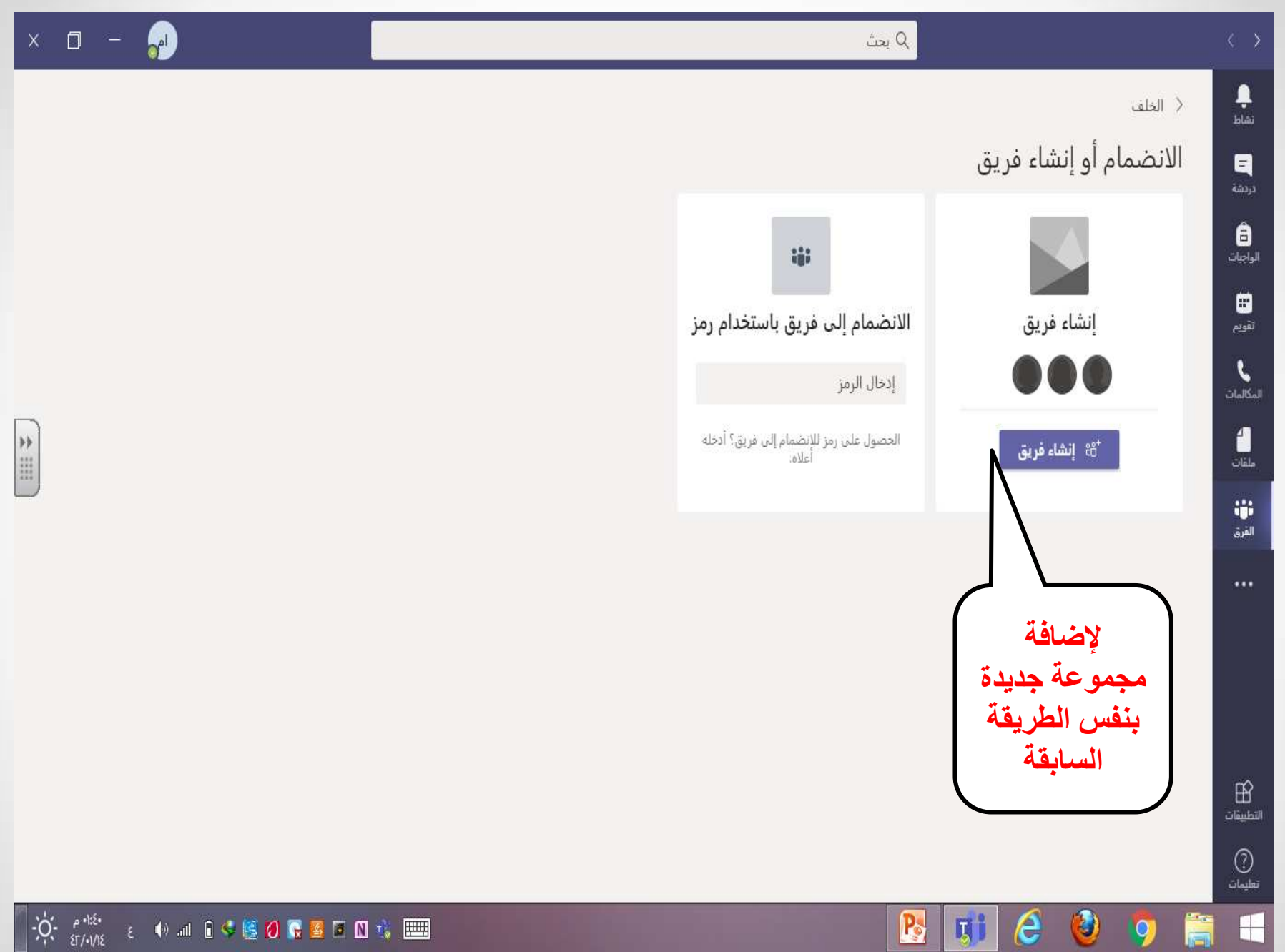

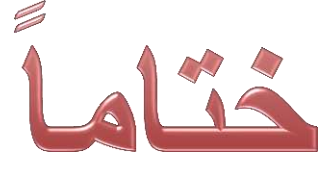

**ويف اخلتام امتنى أن أكون قد وفقت يف توضيح منصة مايكروسوفت تيمز وكلي أمل أن تكون هنالك استفادة حقيقية ميكن أن تساهم يف تطوير األداء يف بيئة التعلم عن بعد 0**

**تقبلوا حتياتي: ابتسام آل مسف[ر](http://www.google.com.sa/url?sa=i&rct=j&q=&esrc=s&source=images&cd=&cad=rja&uact=8&ved=2ahUKEwii47fd9c7ZAhVHkRQKHUa1AOcQjRx6BAgAEAY&url=http://www.bccservices.com/software-solutions/partners-technologies/sap-extended-enterprise-management-by-opentext/&psig=AOvVaw0BfwPLGEMxsaE2UZwC9udW&ust=1520124081622746)**